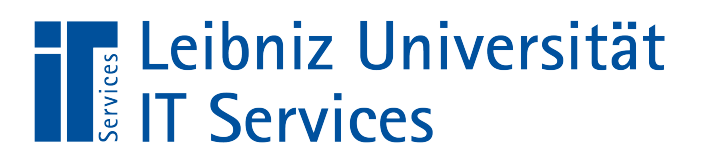

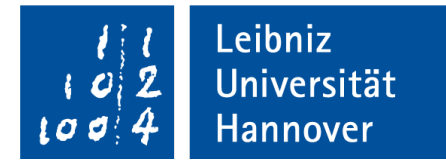

# Übermittlung und Weiterverarbeitung

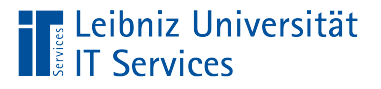

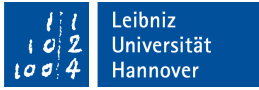

## PDF-Formulare

- **Elektronische Abbild eines Papierformulars.**
- Ausfüllen eines Formulars am Bildschirm.
- **Entwurf in einem Layout- oder Textverarbeitungsprogramm.**

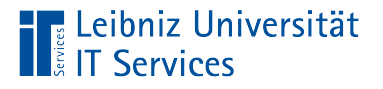

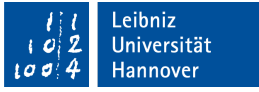

# … übermitteln

- Welche Personengruppe soll das Formular ausfüllen?
- Wie wird die Personengruppe erreicht?
- Welche technischen Möglichkeiten können genutzt werden?

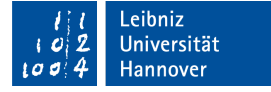

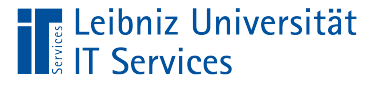

# Möglichkeiten

- Versand per E-Mail bei einer bekannten Personengruppe. Zum Beispiel Teilnehmer an einem Kurs werden befragt.
- Bereitstellung zum Download oder Ausfüllen im Web bei einer nicht homogenen Personengruppe. Zum Beispiel Dienstreiseanträge, Bestellformulare etc.

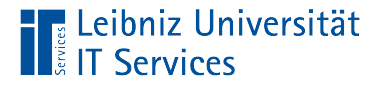

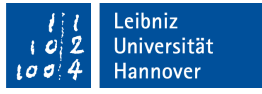

### Verteilung mit Hilfe von Adobe Acrobat

- Das Formular ist gespeichert. In den Formularfeldern werden nur die Standardwerte angezeigt.
- *Werkzeuge Formular vorbereiten*.
- Klick auf die Schaltfläche *Verteilen* am unteren Rand des Werkzeugfensters.
- **In dem Dialog [Formular verteilen] wird die Verteilungsart** ausgewählt.

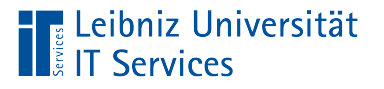

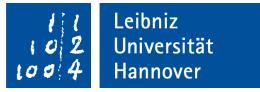

# Option "E-Mail"

- Wer verschickt das Formular?
- **Soll das Formular sofort verschickt werden? Andere** Möglichkeit: Eine Kopie wird gespeichert und das Formular kann später verschickt werden.
- An wenn soll das Formular verschickt werden? Eingabe eines Nachrichtentextes passend zum Formular.

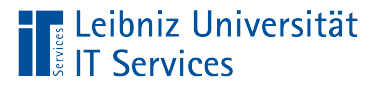

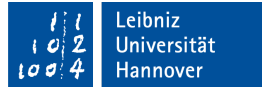

## Option "Interner Server"

- Angabe des Netzwerkordners. Jeder Nutzer des Formulars muss Lese- und Schreibrechte auf den Ordner haben.
- Soll das Formular sofort verschickt werden? Andere Möglichkeit: Eine Kopie wird gespeichert und das Formular kann später verschickt werden. Wird das Formular an die E-Mail angehängt? Wird das Formular über ein Link zum Netzwerkordner aufgerufen?
- Vergabe eines Namens für das Profil.
- An wenn soll das Formular verschickt werden? Eingabe eines Nachrichtentextes passend zum Formular.

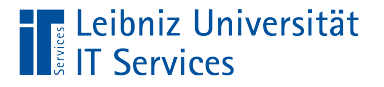

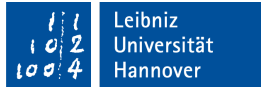

# Versand der Daten auf Knopfdruck

- *Werkzeuge Formular vorbereiten*.
- Mit Hilfe der rechten Maustaste wird das Kontextmenü zu einer Schaltfläche geöffnet. Auswahl des Eintrags *Eigenschaften* im Kontextmenü. Im Dialog ist die Registerkarte [Aktionen] aktiv.
- Auswahl des Auslösers [Maustaste drücken].
- Auswahl der Aktion [Formular senden].
- Klick auf die Schaltfläche *Hinzufügen*.
- In dem Dialog [Formularauswahl senden] wird die Versandart und der Speicherort des gesendeten Formulars ausgewählt.

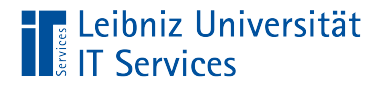

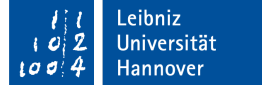

### Dialog "Formularauswahl senden"

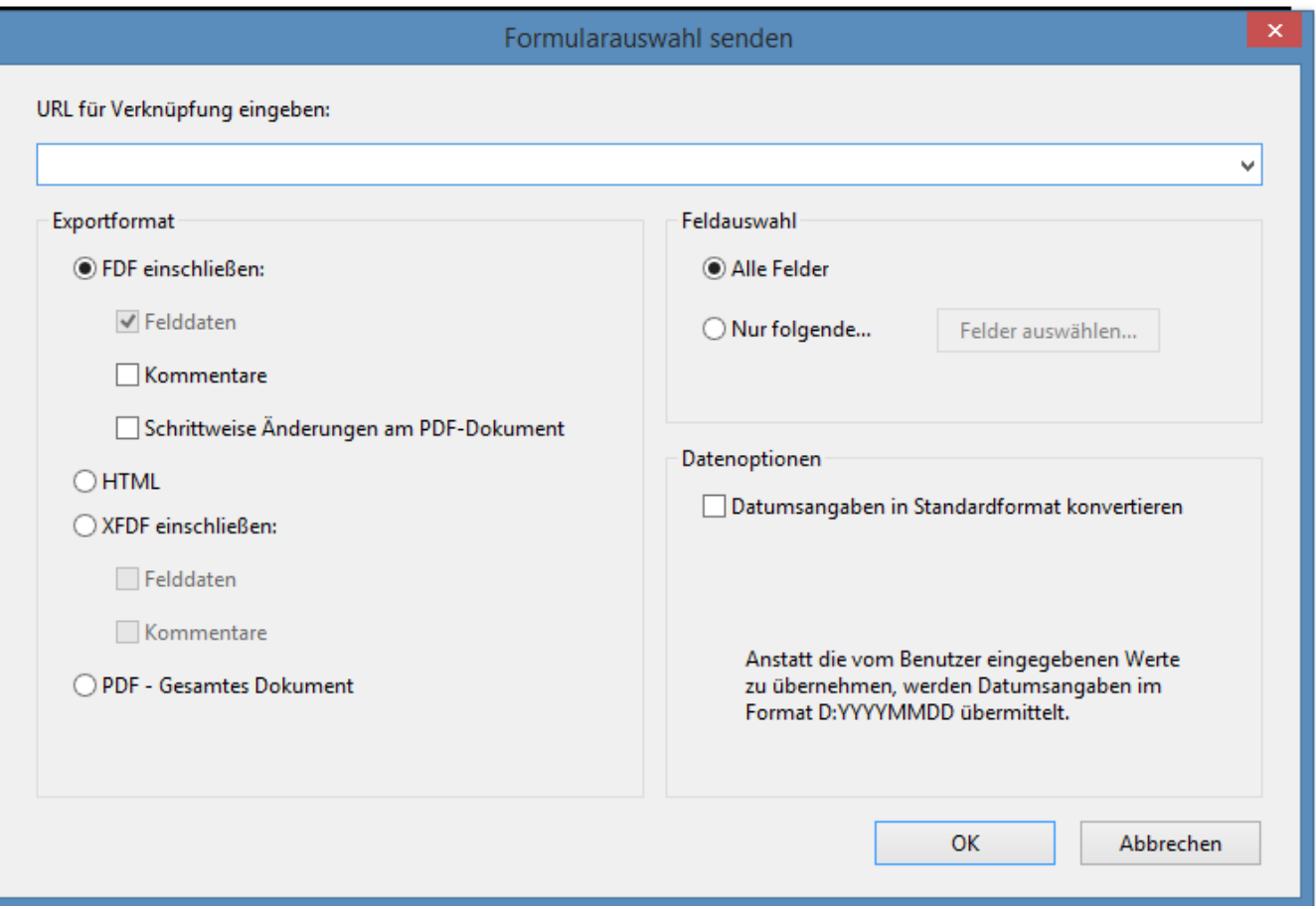

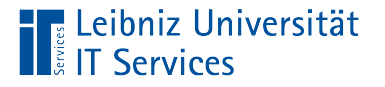

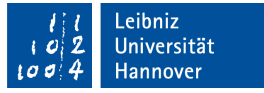

# Feld "URL für Verknüpfung eingeben"

- E-Mail-Adresse: mailto: name@mail.uni-hannover.de.
- Webadresse: http://www.institut.uni-hannover.de/formulare/auswertung.
- **Speicherort im Netz: \\kurse\formulare\auswertung.**

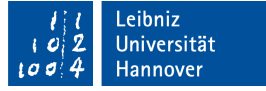

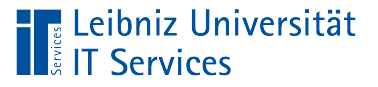

# **Exportformat**

- [FDF]. Die Benutzereingaben werden ohne das PDF-Formular verschickt. Die URL muss mit "#FDF" enden (zum Beispiel \\kurse\formulare\auswertung#FDF).
- [HTML]. Die Formulardaten werden in einem HTML (Hypertext Markup Language)-Dokument versendet.
- **F** [XFDF] schickt die Benutzereingaben in einer XML-Datei zurück. Die URL muss mit "#FDF" enden (zum Beispiel \\kurse\formulare\auswertung#FDF).
- [PDF] schickt das gesamte PDF-Formular plus die Benutzereingaben zurück.

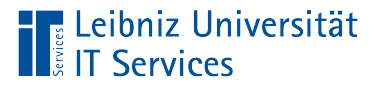

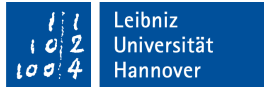

### **Hinweise**

- **Eine URL zum Speichern der Formulardaten muss angegeben** werden.
- Ein Formular kann nur aus dem Web-Browser versandt werden.

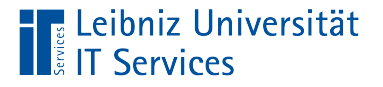

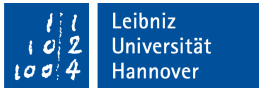

## Senden eines Papierformular an den Absender

- Der Nutzer füllt das Formular am Bildschirm aus. Das ausgefüllte Formular wird ausgedruckt.
- Das Formular wird ausgedruckt und handschriftlich ausgefüllt.
- Falls nötig, wird das Formular handschriftlich unterschrieben.
- Das Formular wird per Post versandt.

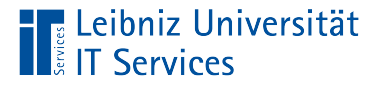

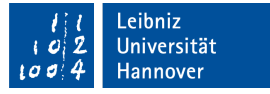

## Verarbeitung des Papierformulars

- Die Daten im Papierformular müssen in das elektronische PDF-Formular zur Weiterverarbeitung eingetragen werden.
- Die Daten aus dem Formular werden mit Hilfe eines Tabellenkalkulationsprogramms oder einer Datenbank zur Weiterverarbeitung erfasst.

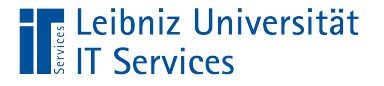

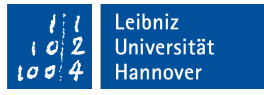

# Senden eines digitalen Formulars an den Absender

- Der Nutzer füllt das Formular am Bildschirm aus und sendet das Formular oder nur die Daten zurück.
- $\blacksquare$  Falls nötig, wird das Formular digital unterschrieben.
- Das Formular wird per E-Mail an den Absender zurückgeschickt oder in einem gemeinsamen Ordner abgelegt.

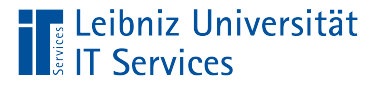

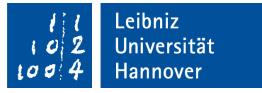

# Export von Formulardaten in Adobe Acrobat DC

- *Werkzeuge Formular vorbereiten*.
- Klick auf den Menüeintrag *Mehr*.
- Klick auf den Eintrag *Daten exportieren*.

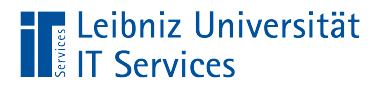

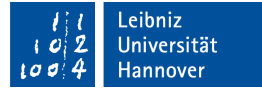

## Export per Knopfdruck

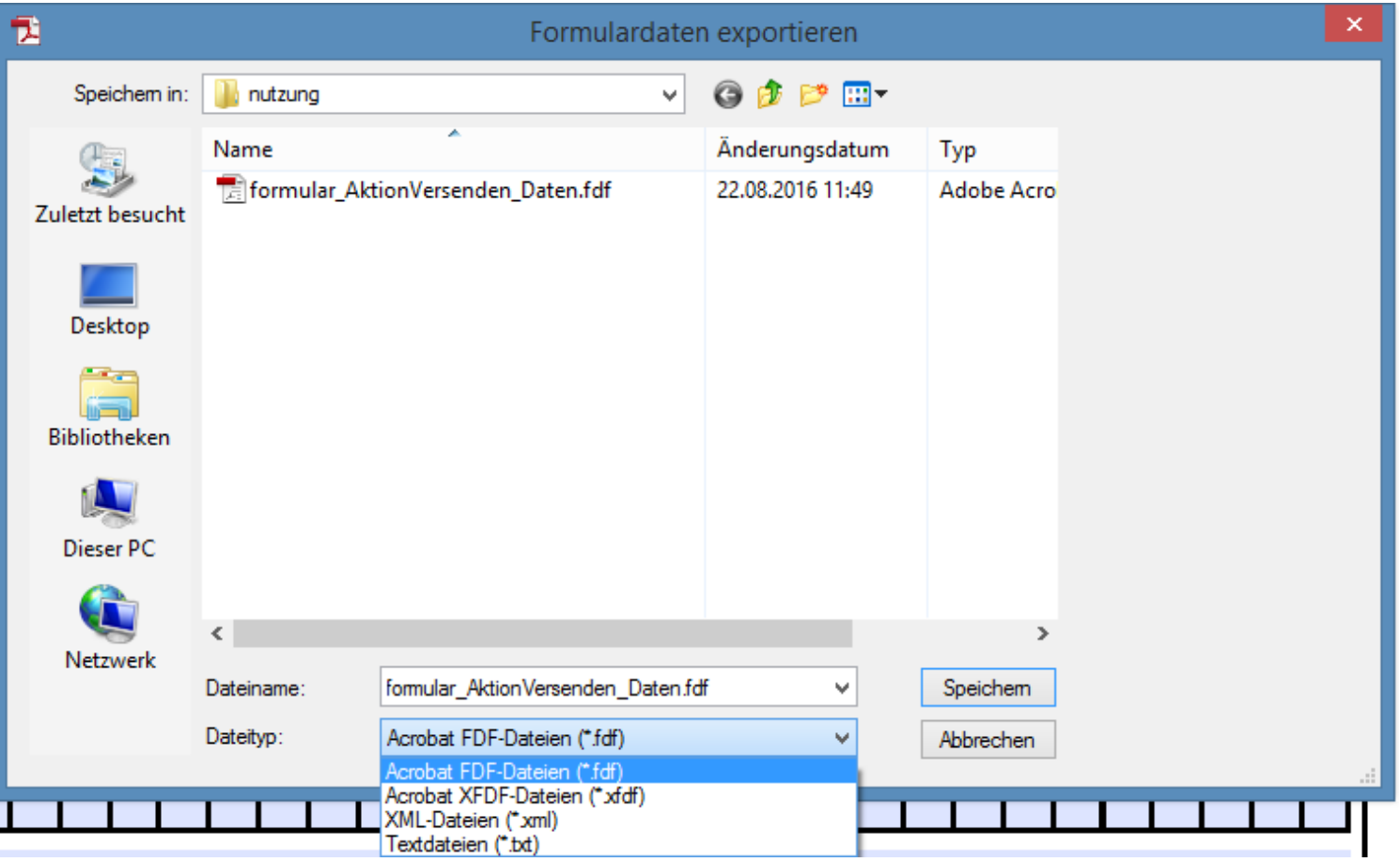

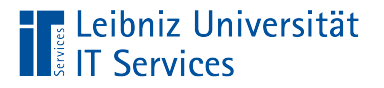

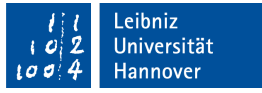

## Auswahl eines Dateityps

- [XML-Dateien (\*.xml)] speichert die Daten im XML-Format.
- [Acrobat FDF-Dateien (\*.fdf)] exportiert nur die Benutzereingaben.
- [Acrobat XFDF-Dateien (\* xfdf)] speichert die Benutzereingaben in einer Mischung aus FDF- und XML-Datei zurück.
- [Textdateien (\*.txt)] speichert die Dateien als Text.

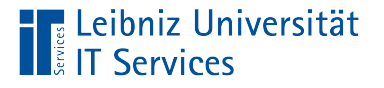

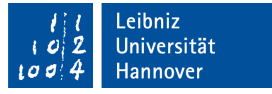

# XML (Extensible Markup Language)

- Abbildung von hierarchisch strukturierten Dokumenten mit Hilfe von Tags.
- **Austausch von Daten.**

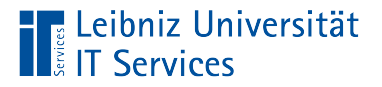

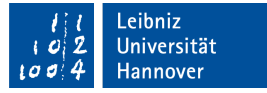

### **Beispiel**

<?xml version="1.0" encoding="UTF-8"?>

<fields>

<chkLieferungGleichRechnung>Ja</chkLieferungGleichRechnung>

<optGrpAnrede>optFrau</optGrpAnrede>

<txtBesteller>Frau Vorname Nachname</txtBesteller>

<txtLieferungOrt>Hannover</txtLieferungOrt>

<txtLieferungPostleitzahl>30159</txtLieferungPostleitzahl>

<txtLieferungStrasse>Straße</txtLieferungStrasse>

</fields>

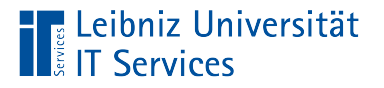

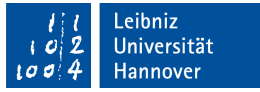

# FDF (Forms Data Format)

- Einführung mit der PDF-Spezifikation 1.2.
- Formulardaten werden an einen Server gesandt.
- **Informationen können empfangen und in das dazugehörige** Formular eingefügt werden.
- **Speicherung in einer Datei mit der Dateiendung FDF.**

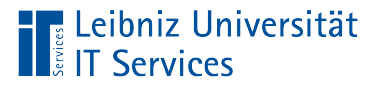

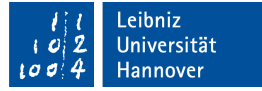

### **Beispiel**

%FDF-1.2

%âãÏÓ

1 0 obj

<</FDF<</F(formular\_AktionVersenden.pdf)/Fields[<</T(chkLieferungGleichRechnung)/V/J a>><</T(optGrpAnrede)/V/optFrau>><</T(txtBesteller)/V(Frau Vorname Nachname)>><</T(txtLieferungOrt)/V(Hannover)>><</T(txtLieferungPostleitzahl)/V(30159) >><</T(txtLieferungStrasse)/V(Straße)>><</T(txtNachname)/V(Nachname)>><</T(txtVorn ame)/V(Vorname)>><</T(txtZeile01\_Bestellmenge)/V(1)>><</T(txtZeile01\_Einzelpreis)/V(2 .3)>><</T(txtZeile01\_Gesamtpreis)/V(2.7369999999999997)>><</T(txtZeile01\_Mehrwertst euer)/V(0.43699999999999994)>><</T(txtZeile02\_Bestellmenge)/V(2)>><</T(txtZeile02\_E inzelpreis)/V(4.5)>><</T(txtZeile02\_Gesamtpreis)/V(10.71)>><</T(txtZeile02\_Mehrwertste uer)/V(1.71)>><</T(txt\_Gesamtpreis)/V(13.447)>>]/ID[<EAE3A16485432EED26A2741248 DF554E><B8450BB9492C4B42A1215F8978E78A8F>]/UF(formular\_AktionVersenden.pdf) >>/Type/Catalog>>

endobj

trailer

 $\le$   $\le$  Root 1 0 R>>

%%EOF

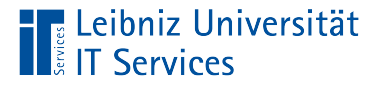

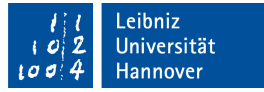

# XFDF (XML Forms Data Format)

- Einführung mit der PDF-Spezifikation 1.5.
- Variante in XML-Format.
- Speicherung in einer Datei mit der Dateiendung XFDF.

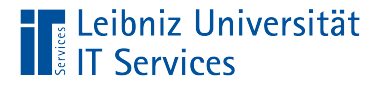

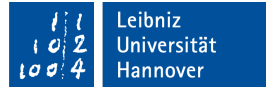

#### **Beispiel**

```
<?xml version="1.0" encoding="UTF-8"?>
<xfdf xmlns="http://ns.adobe.com/xfdf/" xml:space="preserve">
<f href="formular_AktionVersenden.pdf"/>
<fields>
<field name="chkLieferungGleichRechnung"><value>Ja</value></field>
<field name="optGrpAnrede"><value>optFrau</value></field>
<field name="txtBesteller"><value>Frau Vorname Nachname</value></field>
```
</fields>

<ids original="EAE3A16485432EED26A2741248DF554E" modified="ED39A72C0C272147964092D9B76B6117"/> </xfdf>

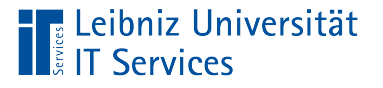

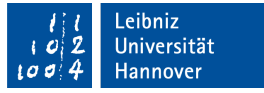

## Import von Daten

- Das, zu den Daten gehörende Formular wird geöffnet. Das Formular hat keine erweiterten Rechte für den Adobe Acrobat Reader.
- *Werkzeuge Formular vorbereiten*.
- Klick auf den Menüeintrag *Mehr*.
- Klick auf den Eintrag *Daten importieren*.

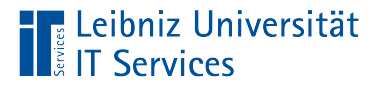

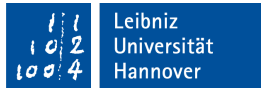

# ... auf Knopfdruck

- *Werkzeuge Formular vorbereiten*.
- Mit Hilfe der rechten Maustaste wird das Kontextmenü zu einer Schaltfläche geöffnet. Auswahl des Eintrags *Eigenschaften* im Kontextmenü. Im Dialog ist die Registerkarte [Aktionen] aktiv.
- Auswahl des Auslösers [Maustaste drücken].
- Auswahl der Aktion [Formulardaten importieren].
- Klick auf die Schaltfläche *Hinzufügen*.
- In dem Dialog [Datei mit Formulardaten auswählen] wird die zu importierende Datei ausgewählt.

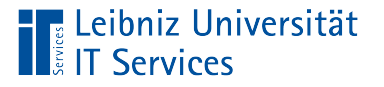

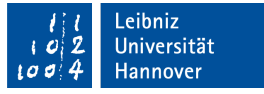

### Import von Daten in eine Textdateien

- Das, zu den Daten gehörende Formular wird geöffnet. Das Formular hat keine erweiterten Rechte für den Adobe Acrobat Reader.
- *Werkzeuge Formular vorbereiten*.
- Klick auf den Menüeintrag *Mehr*.
- Klick auf den Eintrag *Datendateien in Tabelle zusammenführen*.
- Im Dialog wird mit Hilfe der Schaltfläche *Dateien hinzufügen* die zu importierenden Dateien ausgewählt.
- Die Schaltfläche Exportieren speichert die Daten in einer Datei mit der Endung ".csv".

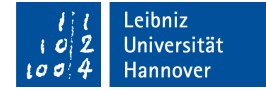

#### **IT Services**

∎Leibniz Universität

# CSV-Dateien

- Comma-separated values.
- Anzeige mit Hilfe von Tabellenkalkulations- oder Textverarbeitungsprogrammen.
- Die erste Zeile enthält die Namen der Formularfelder. Die nachfolgenden Zeilen enthalten die Formulardaten aus den verschiedenen Import-Dateien.

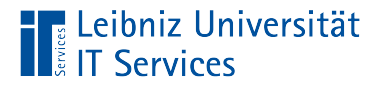

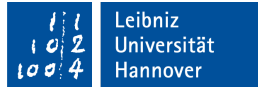

### **Beispiel**

;chkLieferungGleichRechnung;optGrpAnrede;txtBesteller;txtLieferungOrt;

txtLieferungPostleitzahl;txtLieferungStrasse;txtNachname;txtVorname;

txtZeile01\_Bestellmenge;txtZeile01\_Einzelpreis;txtZeile01\_Gesamtpreis;

txtZeile01\_Mehrwertsteuer;txtZeile02\_Bestellmenge;txtZeile02\_Einzelpreis;

txtZeile02\_Gesamtpreis;txtZeile02\_Mehrwertsteuer;txt\_Gesamtpreis

formular\_AktionVersenden\_Daten01.fdf;"Ja";"optFrau";"Frau Vorname Nacname";"Hannover";"30159";"Straße";"Nacname";"Vorname";"1";"2.3";"2.736999999999 9997";"0.43699999999999994";"2";"4.5";"10.71";"1.71";"13.447"

formular\_AktionVersenden\_Daten02.fdf;"Ja";"optHerr";"Herr Vorname Nacname";"Hannover";"30159";"Straße";"Nacname";"Vorname";"1";"2.3";"2.736999999999 9997";"0.43699999999999994";"2";"6.3";"14.994";"2.394";"17.731"

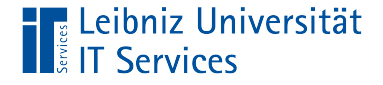

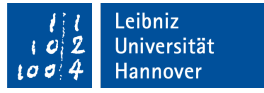

### Report mit Hilfe von JavaScript erzeugen

```
var rpt = new Report();
rpt.writeText("Umfragebogen");
rpt.writeText(" ");
rpt.size = .75;
rpt.writeText("Bitte schicken Sie den Bogen an folgende E-Mail-Adresse: ");
rpt.writeText(" ");
rpt.writeText(" ");
rpt.divide(1);
rpt.size = 1;
rpt.writeText(" ");
rpt.writeText("Danke schön für die Teilnahme an der Umfrage.");
```

```
var doc = rpt.open("Umfragebogen");
```
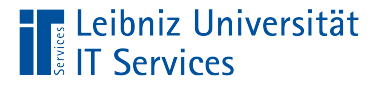

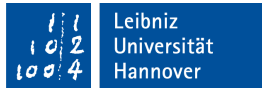

## … und an eine Schaltfläche anhängen

- *Werkzeuge Formular vorbereiten*.
- Mit Hilfe der rechten Maustaste wird das Kontextmenü zu einer Schaltfläche geöffnet. Auswahl des Eintrags Eigenschaften im Kontextmenü. Im Dialog ist die Registerkarte [Aktionen] aktiv.
- Der Auslöser [Maustaste drücken] wird gewählt.
- In der Liste [Aktion auswählen] wird das Element [JavaScript ausführen] gewählt.
- In dem JavaScript-Editor wird der Code eingegeben.
- Mit einem Klick auf die Schaltfläche *OK* wird der Editor geschlossen.

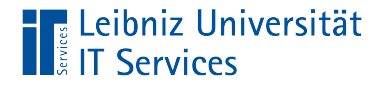

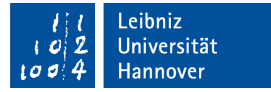

## Anweisungen in JavaScript

var  $rpt = null;$ 

- Pro Zeile wird eine Anweisung in JavaScript geschrieben.
- **Jede Anweisung endet mit einem Semikolon.**

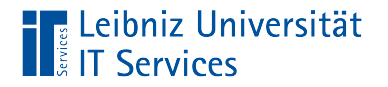

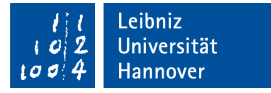

### Variablen

var  $rpt = null;$ 

- **Speicherung von variablen Werten.**
- **Speicherung von Verweisen auf ein Objekt.**

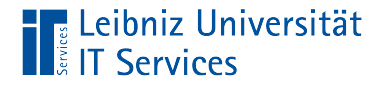

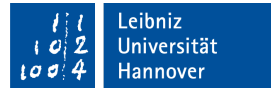

#### … definieren

var  $rpt = null$ ;

- Die Definition beginnt immer mit den Schlüsselwort var.
- Der Name der Variablen ist eindeutig. In dem JavaScript-Code wird der Name nur einmal genutzt.
- Der Name ist frei wählbar.

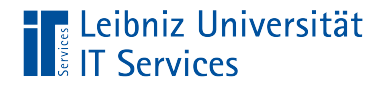

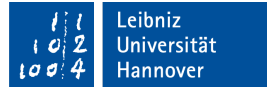

# … und gleichzeitig initialisieren

var  $rot = null$ ;

- Mit Hilfe des Gleichheitszeichens wird der Variablen ein Wert zugewiesen.
- Der Wert legt den Datentyp der Variablen fest.
- In diesem Beispiel wird der Variablen der Wert null übergeben. Die Variable verweist auf kein Objekt.

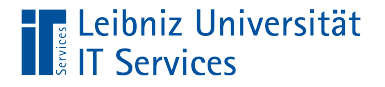

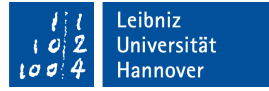

## Erzeugung eines Objekts "Report"

var rpt = new Report();

- Mit Hilfe des Schlüsselwortes new() wird ein Objekt "Report" erzeugt. Der Verweis auf das neu erzeugte Objekt wird in der Variablen rpt gespeichert.
- Der Report wird mit den Standardwerten erzeugt. Die runden Klammern sind leer.

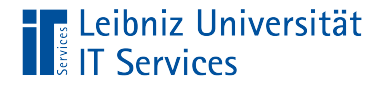

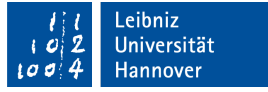

### Attribute und Methoden eines Objekts

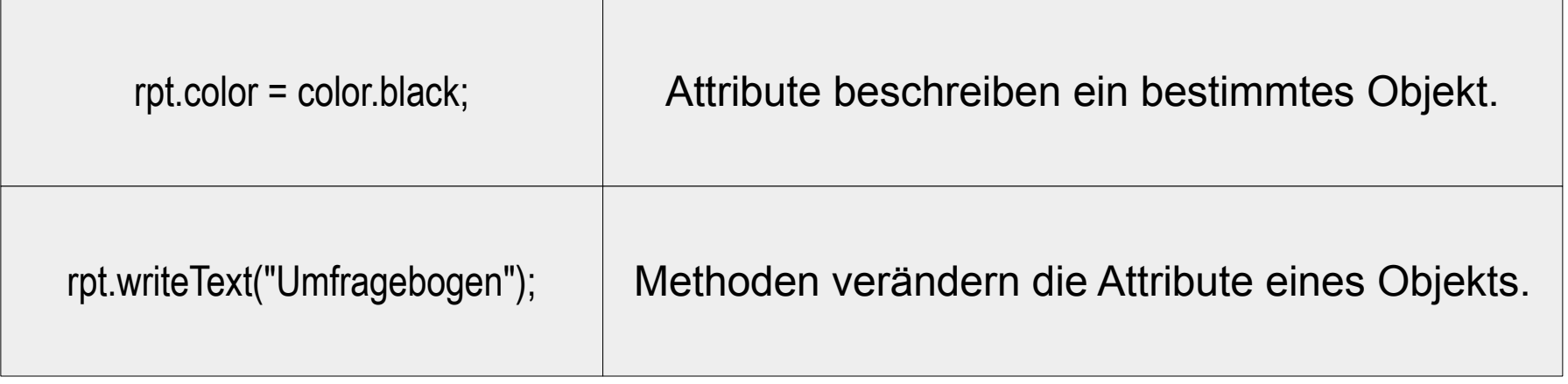

Attribute und Methoden werden mit dem Objekt "Report" durch einen Punkt verbunden.

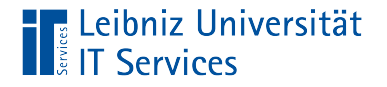

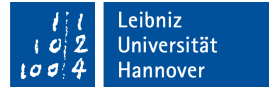

## **Schriftfarbe**

rpt.color = color.black;

- Das Attribut color wird genutzt, um die Schriftfarbe festzulegen.
- **IF In diesem Beispiel wird die, in dem Objekt color vordefinierte** Farbe "Schwarz" genutzt.

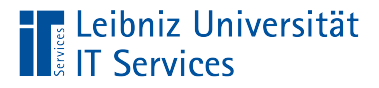

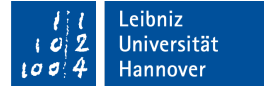

### Vordefinierte Farben

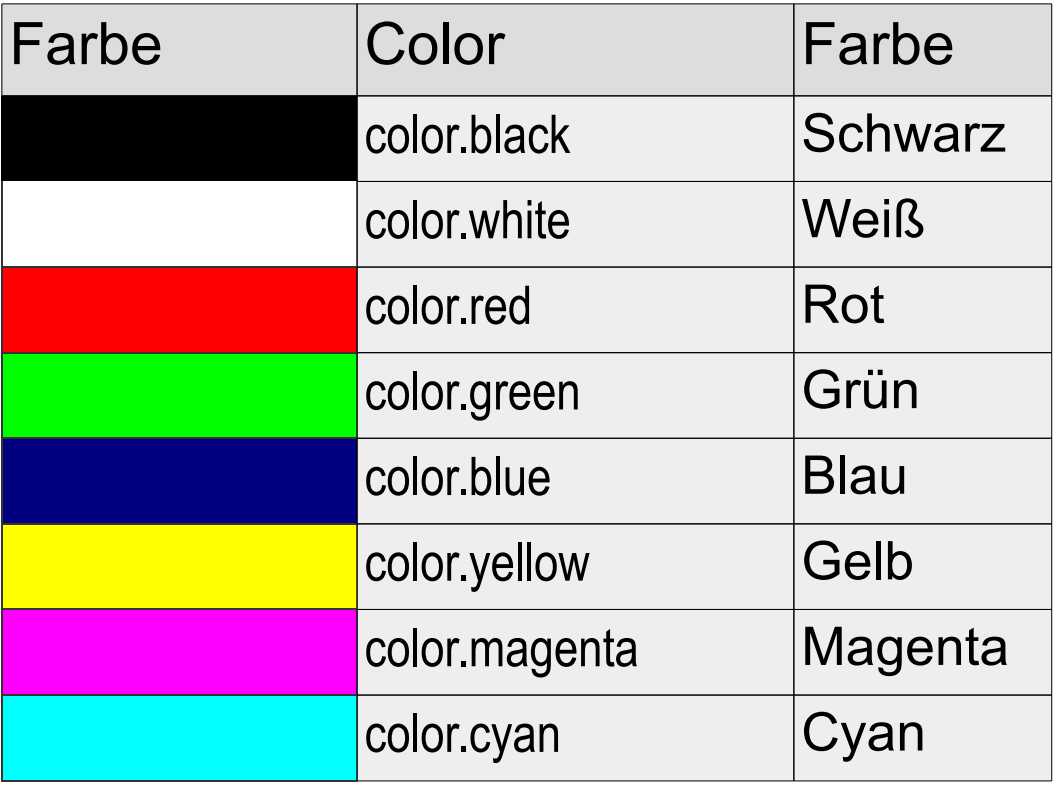

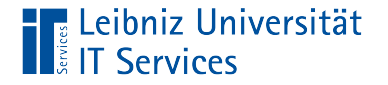

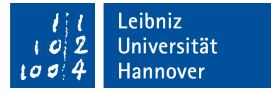

# **Schriftgröße**

rpt.size  $= 1$ ;

- Das Attribut .size legt die Schriftgröße fest.
- Der Wert 1 nutzt die Standardschriftgröße.
- Wenn die Standardschriftgröße 12 ist, legt der Wert 0.75 eine Schriftgröße von 9 fest.
- Wenn die Standardschriftgröße 12 ist, legt der Wert 1.5 eine Schriftgröße von 18 fest.

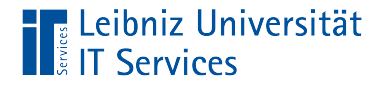

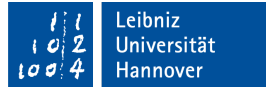

### Schreiben von Text

rpt.writeText("Umfragebogen"); rpt.writeText(quelle.value); rpt.writeText(" ");

- Die Methode writeText() schreibt beliebigen Text in den Report.
- Jeder Block von Text beginnt an einer neuen Zeile.
- Der Methode wird in den runden Klammern der zu schreibende Text übergeben.

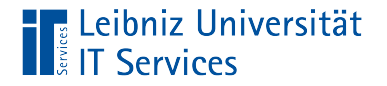

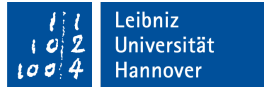

#### Parameter

rpt.writeText("Umfragebogen"); rpt.writeText(quelle.value); rpt.writeText(" ");

- Texte als Literal werden mit Hilfe der Anführungsstriche begrenzt.
- Eine leere Zeile wird durch Ausgabe eines Leerzeichens erzeugt.
- Es kann der Inhalt eines Formularfeldes (field.value) an die Methode übergeben werden.

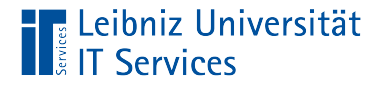

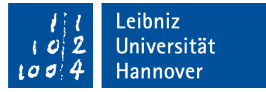

## Einrückungen von Text

 rpt.indent(18); rpt.size  $= .75$ ; rpt.writeText(quelle.value); rpt.outdent();

- Die Methode indent() rückt Text ein.
- Der Methode wird ein ganzzahliger Wert in Punkt übergeben. In Abhängigkeit dieses Wertes wird der Text eingerückt.
- Die Methode outdent() rückt den Text nach links ein. Falls die Klammern leer sind, wird der Text am Anfang einer Zeile geschrieben.

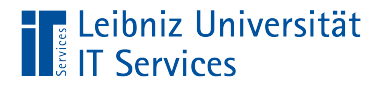

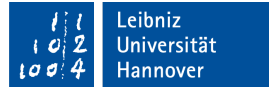

## Zeichnung einer Linie

rpt.divide(1);

- Mit Hilfe einer Linie wird der Bericht in verschiedene Abschnitte gegliedert.
- Der Methode divide() wird die Linienstärke in Punkt übergeben.

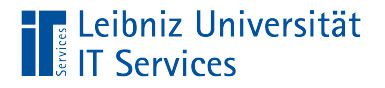

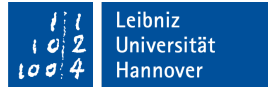

### Ausgabe des Reports

var doc = rpt.open("Umfragebogen");

- Die Methode open() beendet die Erstellung des Reports. Der Report wird als PDF-Dokument angezeigt.
- Der Methode wird ein Titel für das Dokument übergeben.
- Die Variable doc speichert einen Verweis auf das neue PDF-Dokument.